## ОБУЧЕНИЕ СТУДЕНТОВ СОЗДАНИЮ ПРЕЗЕНТАЦИЙ В POWER POINT

## Анципорович П.П., Алейникова О.И., Войтович О.Н., Лукашевич О.Н., Луцко Н.Я.

Белорусский национальный технический университет, Минск

Обучение качественному представлению информации является одним из этапов подготовки инженера. В настоящее время все более эффективной формой представления информации является компьютерная презентация, представляющая собой связанную последовательность слайдов на определенную тему, выполненных в едином стиле и хранящихся в одном файле. Компьютерные презентации удобно использовать на защитах курсовых и дипломных проектов, выступлениях с докладами, в учебном процессе.

Для обучения студентов технологиям создания компьютерной презентации на кафедре «Теория механизмов и машин» в рамках дисциплины «Информатика» разработано электронное пособие. Оно содержит последовательность упражнений, позволяющих студенту изучить технологии, инструменты и объекты приложения Microsoft Office PowerPoint и создать компьютерную презентацию.

В лабораторной работе «Знакомство с приложением Microsoft Office Power-Point» студенту предлагается подготовить доклад-презентацию на тему «Программное обеспечение персонального компьютера», состоящий из 15 слайдов:

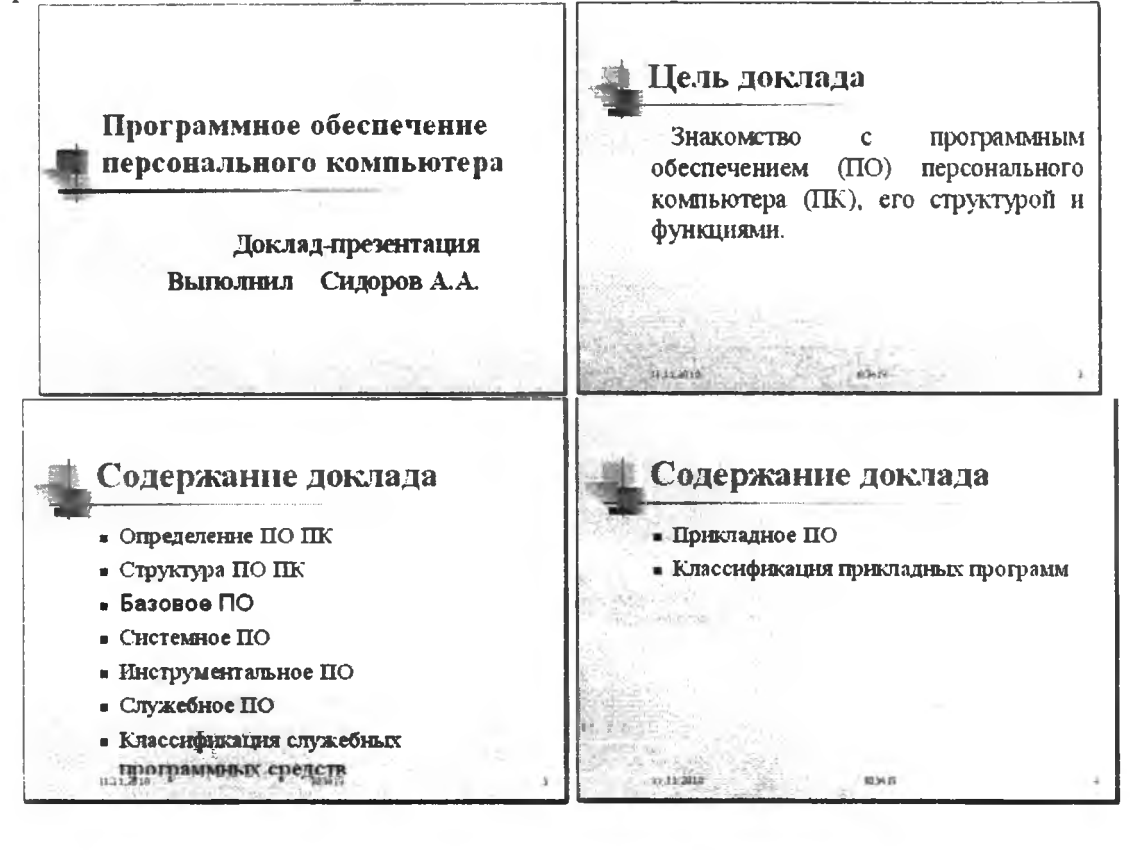

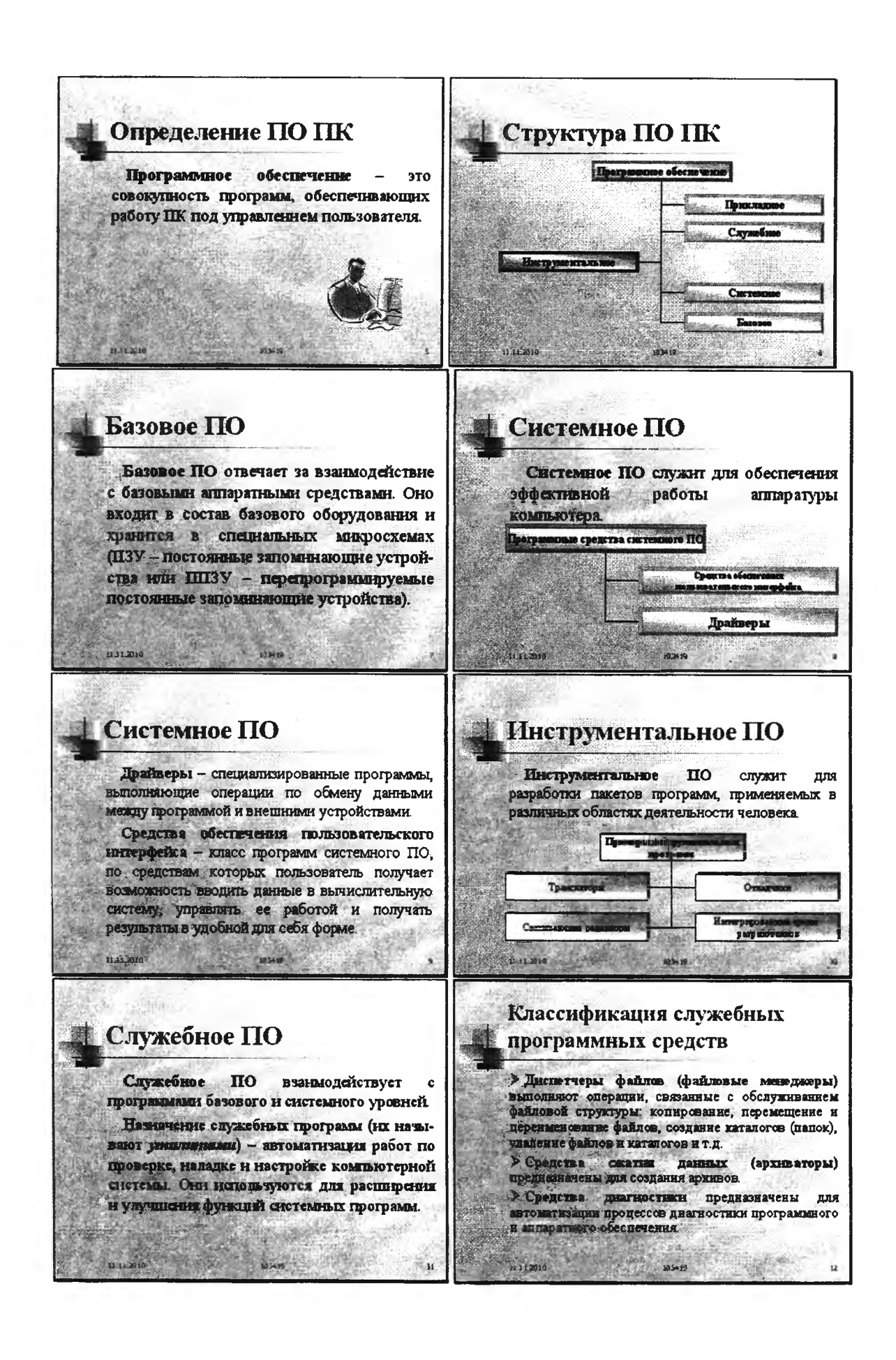

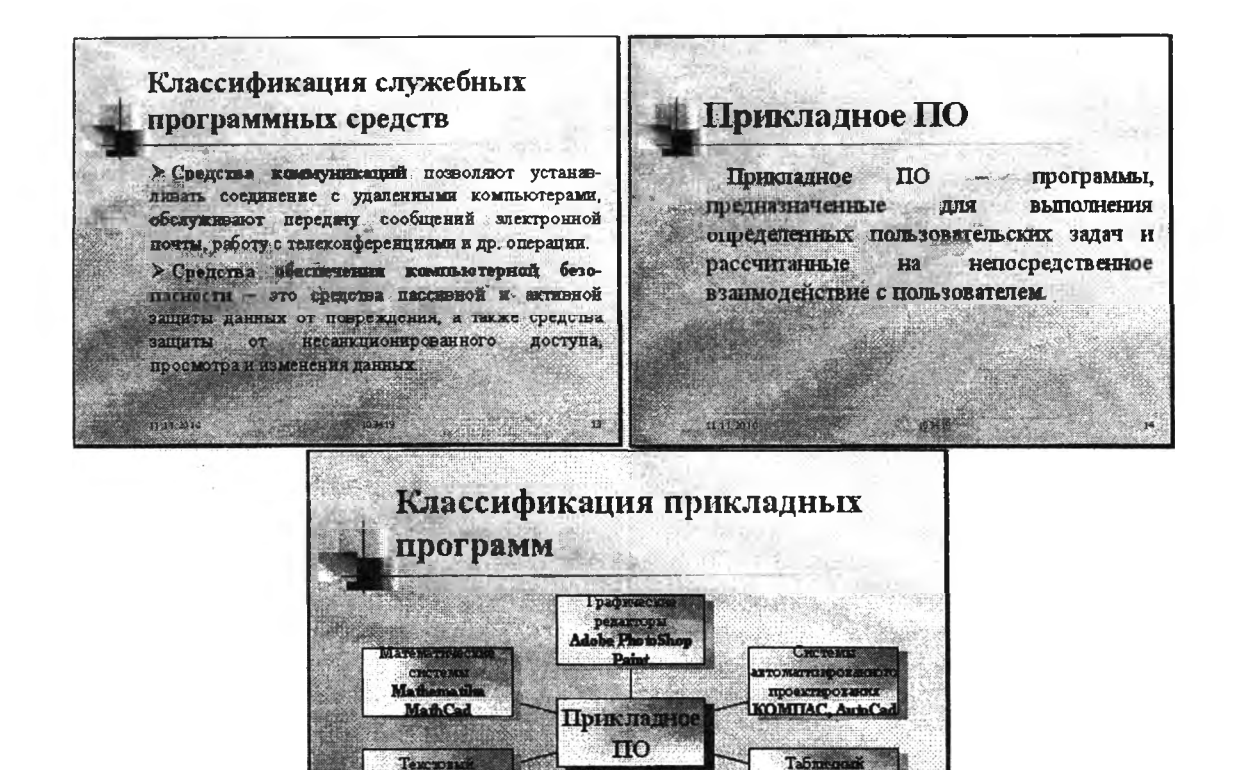

Установив требуемые параметры и изучив характеристики окна Microsoft PowerPoint, студент приступает к созданию презентации.

Фрагмент лабораторной работы имеет вид

11. Создайте слайд 2. Для этого активизируйте пункты Меню Вставка - Создать слайд, при этом в правой часть появится окно гразметка слайда

12. В области задач Разметка слайда изучите стандартные макеты слайдов. Найдите макет Заголовок и текст. Примените, если необходимо, макет Заголовок и текст к слайду 2, выполнив на макет LC.

13. Отредактируйте слайд 2, приведя его к виду

Пель доклада Знакомство с программным обеспечением (ПО) персонального компьютера (ПК), его структурой и функциями Елински для этого:

15

13.1 для Заголовка слайда установите, если необходимо, форматирование согласно п.9; введите текст заголовка.

13.2 для Текста слайда установите, если необходимо, следующее форматирование:

> шрифт: Times New Roman, размер: 36, выравнивание: по ширине (для этого активизируйте пункты Меню Формат - Выравнивание - По ширине);

**В презентациях для наглядности представления информации удобно использовать организационные диаграммы. В лабораторной работе «Знакомство с приложением Microsoft Office PowerPoint» студенты на примере создания слайда 6 («Структура ПО ПК») приобретают навыки создания и форматирования организационной диаграммы.**

**Фрагмент работы имеет вид**

**16. Создайте слайд с макетом Заголовок и объект, использую технологии п. 11-** 12.

**17. Отредактируйте слайд, приведя его к виду**

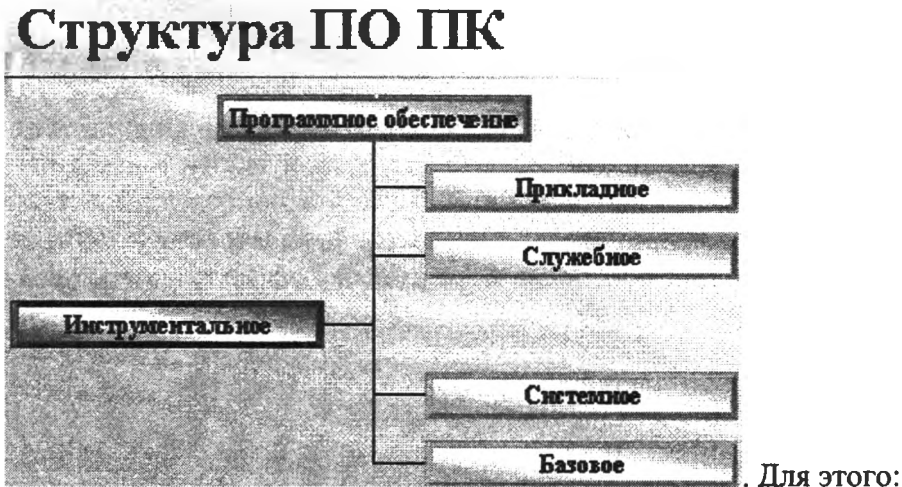

**17.1 Для Заголовок слайда установите, если необходимо, форматирование согласно п. 15.1; введите заголовок.**

**17.2 Вставьте Организационную диаграмму. Для этого:**

**17.2.1 выполните LC на значке** *-* **Добавить диаграмму или организационную диаграмму;**

**17.2.2 в окне Библиотека диаграмм выберите тип диаграммы Организационная диаграмма;**

17.2.3 **OK** 

**17.3 Установите Правосторонний макет диаграммы. Для этого: 17.3.1 на Панели инструментов Организационная диаграмма нажмите кнопку**

**17.3.2 выберите Правосторонний;**

**17.4 Добавьте четвертую Подчиненную фигуру диаграммы. Для этого: 17.4.1 на панели инструментов Организационная диаграмма наведите курсор на кнопку и добавить фигуру • и нажмите!** 

**17.4.2 в меню выберите ^ Подуиненный**

- **17.5 Следуя указаниям п. 17.4, добавьте фигуру Помощник.**
- **17.6 Измените стиль диаграммы на Рельефный градиент. Для этого: 17.6.1 на Панели инструментов Организационная диаграмма нажмите**

```
на кнопку - Автоформат;
```
**17.6.2** в окне **Библиотека стилей организационных диаграмм** выбери-

OK те стиль диаграммы **Рельефный градиент** 

17.7 Разгруппируйте диаграмму. Для этого на Панели инструментов **Органи-**

**зационная диаграмм** нажмите кнопку Макет **и выберите 2 детомакет**. 17.8 Разместите фигуры диаграммы и в техник и в поставке и в поставке в детей. соответствии с приведенным выше изображением **слайда.** Для этого наведите

курсор на границу фигуры (курсор примет вид Ф); удерживая нажатой левую кнопку мыши, переместите фигуру в нужное место.

**17.9** Дополните диаграмму текстом (см. изображение **слайда).** Для этого выполните LC внутри фигуры диаграммы, установите формат:

шрифт: *Times New Roman,* размер: 20 , начертание: *полужирный,* выравнивание: *по центру;*

введите текст.

17.10 Для завершение работы с диаграммой выполните LC на свободном поле слайда.

Благодаря наглядности, информационной емкости, компактности и мобильности компьютерных презентаций обеспечивается высокая эффективность представления информации.

## **ЛИТЕРАТУРА**

- 1. Вашкевич Э.В. Видеосамоучитель. PowerPoint 2007. Эффективные презентации на компьютере. - СПб.: Питер, 2008. - 240 с.
- 2. Солоницын Ю.А. Презентация на компьютере. СПб.: Питер, 2006. 176 с.
- 3. Кудрявцев Е.М. Оформление презентаций на компьютере. М.: Издательство Ассоциации строительных вузов, 2007. - 332 с.